# **Приемник ПЦН АИР РЭ**

## *Установка и настройка*

Установка ПО производится из единого установочного пакета. Инсталятор включает в себя непосредственно программу Приемник АИР, а также необходимые драйвера и библиотеки (Microsoft Visual C++ Runtime, драйвера считывателей 1-Wire).

После установки необходимо произвести первичную настройку связи с ПЦН. При первом запуске программа Приемник АИР предложит произвести конфигурацию:

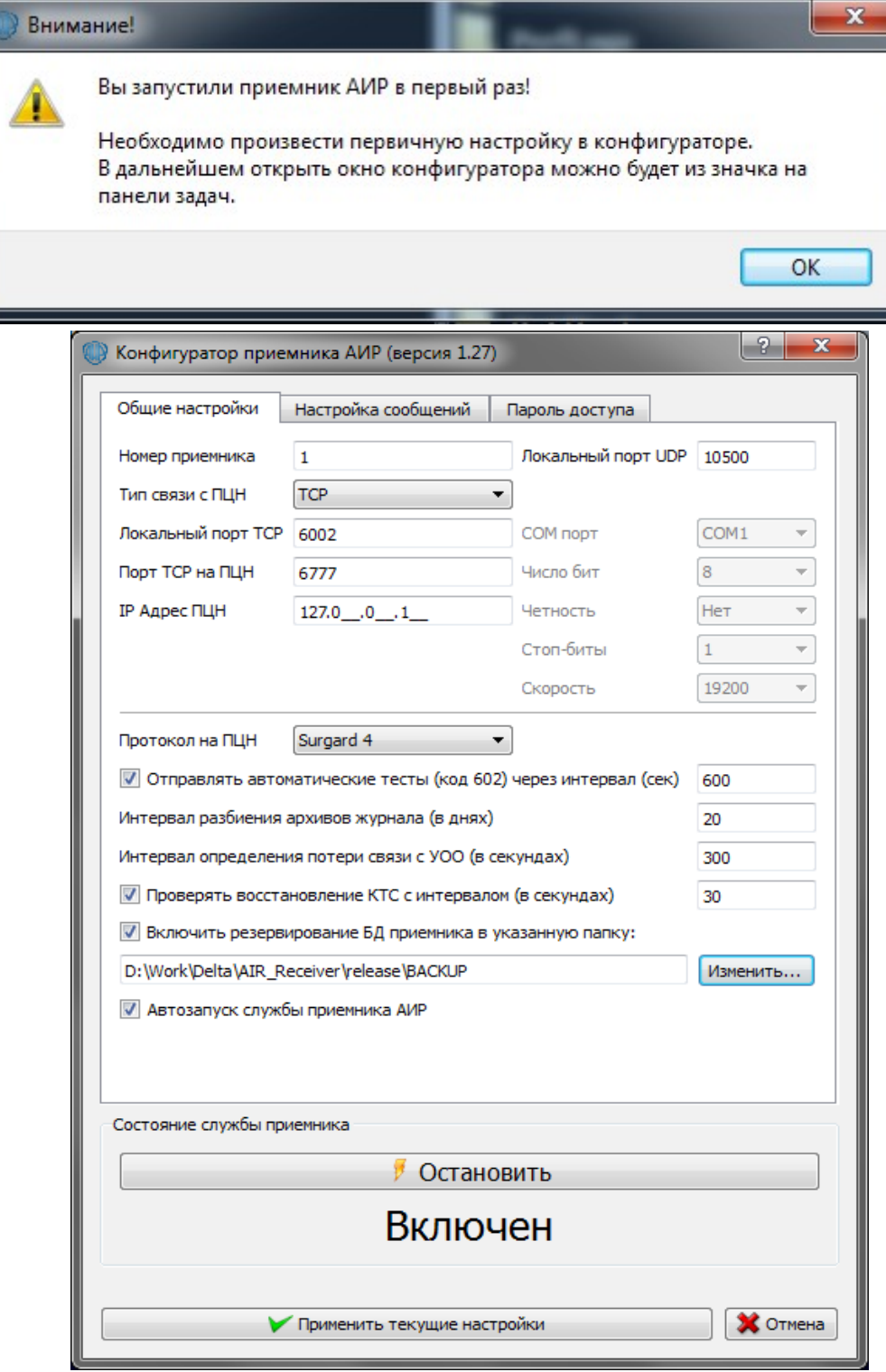

Номер приемника — номер приемника на ПЦН (передается в сообщениях по протоколу Ademco/Surgard)

 Локальный порт UDP – порт приемника АИР для связи с УОО 6G/6EG/4G. Данный порт также указывается при программировании УОО как Порт ПЦН.

• ВНИМАНИЕ! Данный порт должен быть доступен из сети Интернет. Если компьютер подключен к сети через роутер, может потребоваться дополнительная настройка NAT и FireWall в роутере для правильной проброски портов.

Тип связи с ПЦН — здесь указывается тип транспорта, по которому будут передаваться сообщения на ПЦН. Доступны TCP соединение, COM-порт и Отладка.

• В режиме отладки все сообщения передаются в отладочный журнал Приемника АИР.

Локальный порт TCP – порт, с которого будет осуществляться подключение к ПЦН

Порт TCP на ПЦН — порт, к которому будет подключаться приремник АИР

 IP адрес ПЦН — адрес сетевого интерфейса, который прослушивает ПЦН. Для локального хоста можно указать 127.0.0.1

 COM- порт — группа стандартных настроек COM-порта. ВНИМАНИЕ! Приемник АИР может подключаться только к физическим или виртуальным COM-портам, для которых внесены записи в Диспетчер устройств Windows.

Протокол на ПЦН — тип протокола, в котором будут передаваться сообщения на ПЦН. Доступны протоколы Ademco ContactID и SurGard 4/6/8.

Отправлять автоматические тесты через интервал — время в секундах между отправкой сообщений Автоматический тест (602). Тесты отправляются по каждому установленному разделу.

Интервал разбиения архивов — количество дней, через которое текущий архив будет сбрасываться в отдельный файл.

Интервал определения потери связи с УОО — количество секунд, через которое Приемник зафиксирует потерю связи с объектовым блоком. Если разрешено соответствующее извещение, то оно будет отправлено на ПЦН.

Проверять восстановление КТС — при включенной опции здесь указывается время в секундах между попытками проверки текущего состояния шлейфов КТС. Внимание! Если шлейф нарушен, то сообщение о сработке будет отправляться на ПЦН через каждый указанный интервал времени вплоть до момента полного восстановления шлейфа.

Включить резервирование БД приемника в указанную папку — включение созднания резервной копии БД приемника в указанной папке. Папку для резервирования нужно указать с помощью кнопки Изменить, выбрав в открывшемся диалоге существующую локальную или сетевую папку. Более подробно о возможностях резервирования смотрите в разделе Резервирование.

Автозапуск службы приемника АИР — включение автоматического запуска приемника вместе с операционной системой.

Для сохранения настроек нужно нажать кнопку Применить текущие настройки. После закрытия окна конфигуратора, программа Приемник АИР будет доступна в виде значка на панели задач. Для вызова необходимых окон программы следует открыть контекстное меню значка, нажав правой кнопкой мыши.

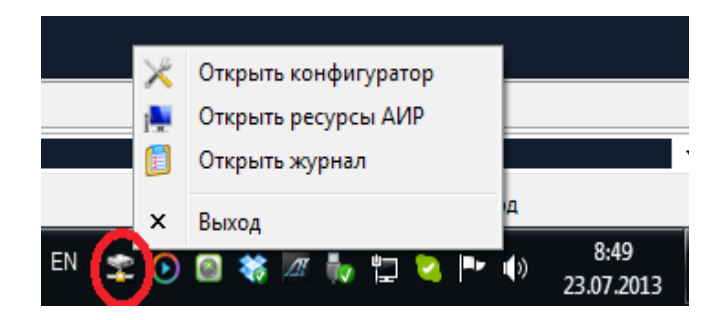

На второй вкладке доступны настройки конкретных извещений. Здесь каждое извещение можно разрешить/запретить и настроить его код, с которым оно будет отправлено на ПЦН.

ВНИМАНИЕ! Отключение извещения на данной вкладке означает, что оно не будет доставляться на ПЦН. В журналах приемника вся информация по этим извещениям сохраняется.

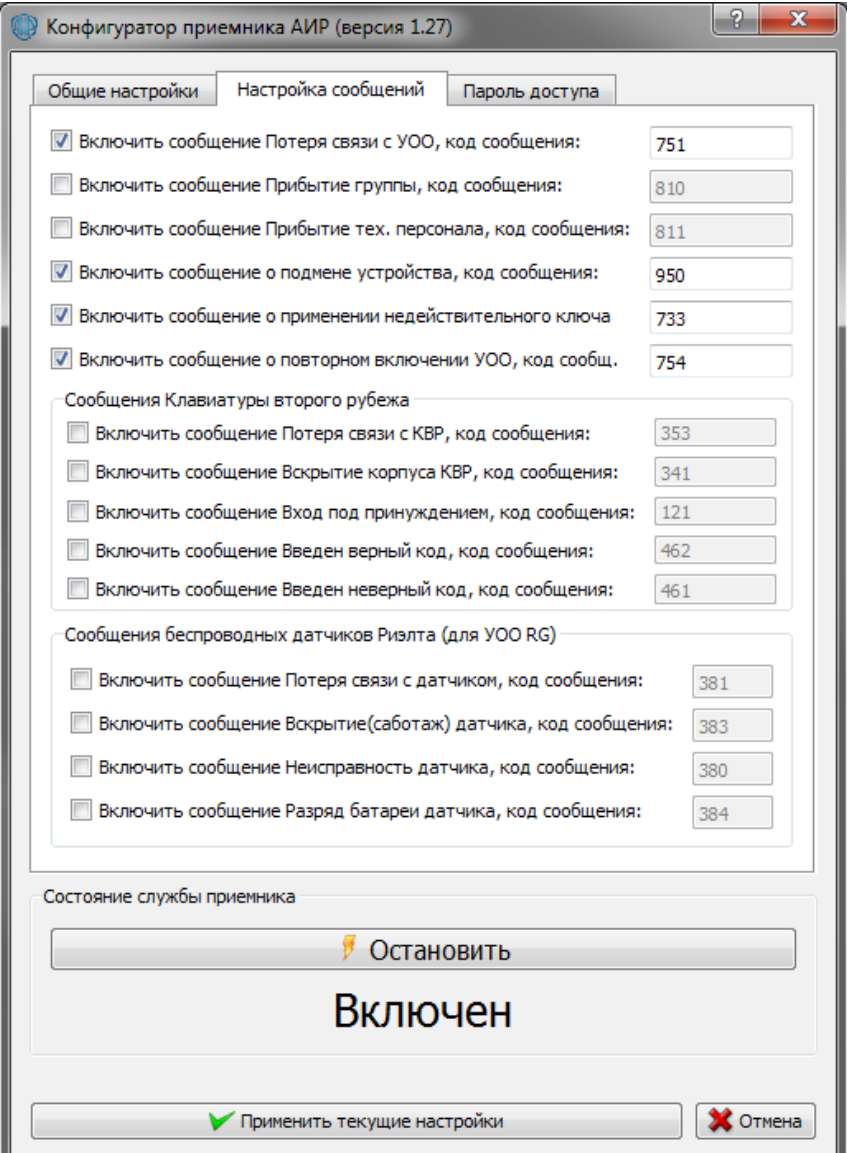

Включить сообщение Потеря связи с УОО — при включенной опции на ПЦН будет отправляться сообщение с указанным кодом при фиксировании потери связи УОО с приемником ПЦН (фиксируется при отсутствии обмена с УОО долбше заданного на первой вкладке времени).

Включить сообщение о прибытии группы (или тех персонала) — при включенной опции на ПЦН будет отправляться сообщение с указанным кодом при попытках поставить/снять c охраны УОО ключами TouchMemory, привязанных к группам реагирования или тех. Персоналу в окне ресурсов.

Включить сообщение о подмене устройтва— при включенной опции на ПЦН будет отправляться сообщение при фиксации изменения версии или уникального идентификатора УОО.

Включить сообщение о применении недействительного ключа— при включенной опции на ПЦН будет отправляться сообщение при фиксации запроса на снятие или постановку на охрану с ключа TouchMemory, не разрешенного для данного УОО.

Включить сообщение о повторном включении УОО— при включенной опции на ПЦН будет отправляться сообщение при запросе на включение питания от УОО, который по данным приемника уже был включен (может происходить при потерях внешнего питания одновременно с неисправной/разряженной батареей РП).

Группы сообщений клавиатуры второго рубежа и датчиков Риэлта.

Данные группы позволяют настроить извещения от дополнительной периферии, подключаемой к УОО.

#### **Задание пароля для администратора**

По умолчанию при первом запуске Применика АИР, пароль администратора отсутствует, поэтому переход из режима оператора в режим администратора происходит автоматически. При необходимости можно задать пароль доступа к функциям редактирования и администрирования.

ВНИМАНИЕ! После сохранения нового пароля окно конфигуратора можно будет открыть только после авторизации. Также в режим администратора можно войти с помощью специальной кнопки в правом углу окна Ресурсы АИР.

## *Управление ресурсами АИР*

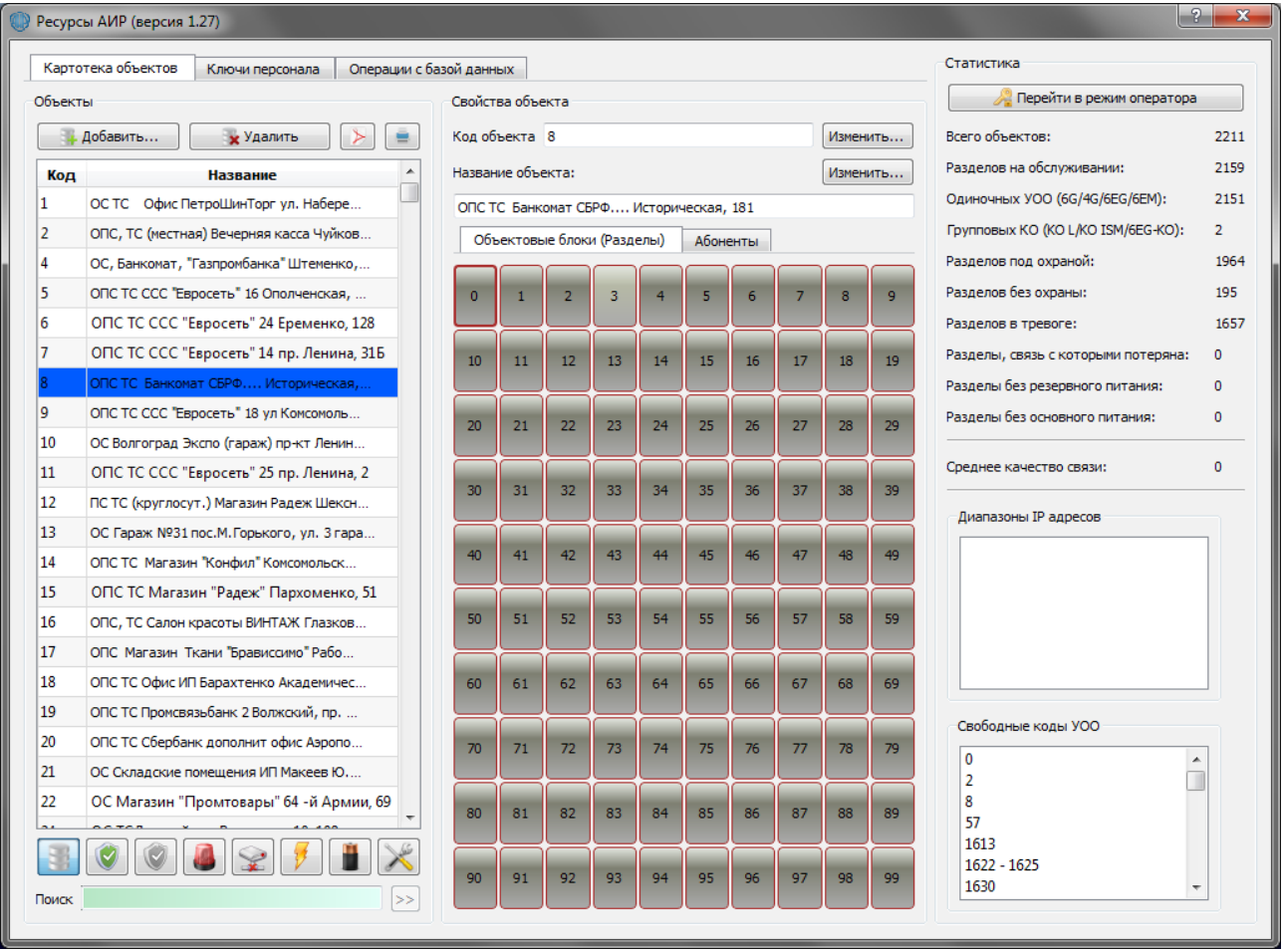

Окно ресурсов АИР служит для управления объектами, УОО и абонентами, зарегистрированными в системе. Слева расположен список обслуживаемых объектов. Над списком объектов расположены кнопки добавления и удаления объекта. При активации объекта из списка станет доступна правая панель разделов и абонентов.

Каждый раздел привязан к одному УОО, всего в одном объекте может быть до 100 разделов (УОО). Для работы объектового оборудования с приемником АИР необходимо установить его на обслуживание в один из разделов объекта. Для этого необходимо нажать на кнопку с нужным разделом, после чего откроется окно параметров УОО.

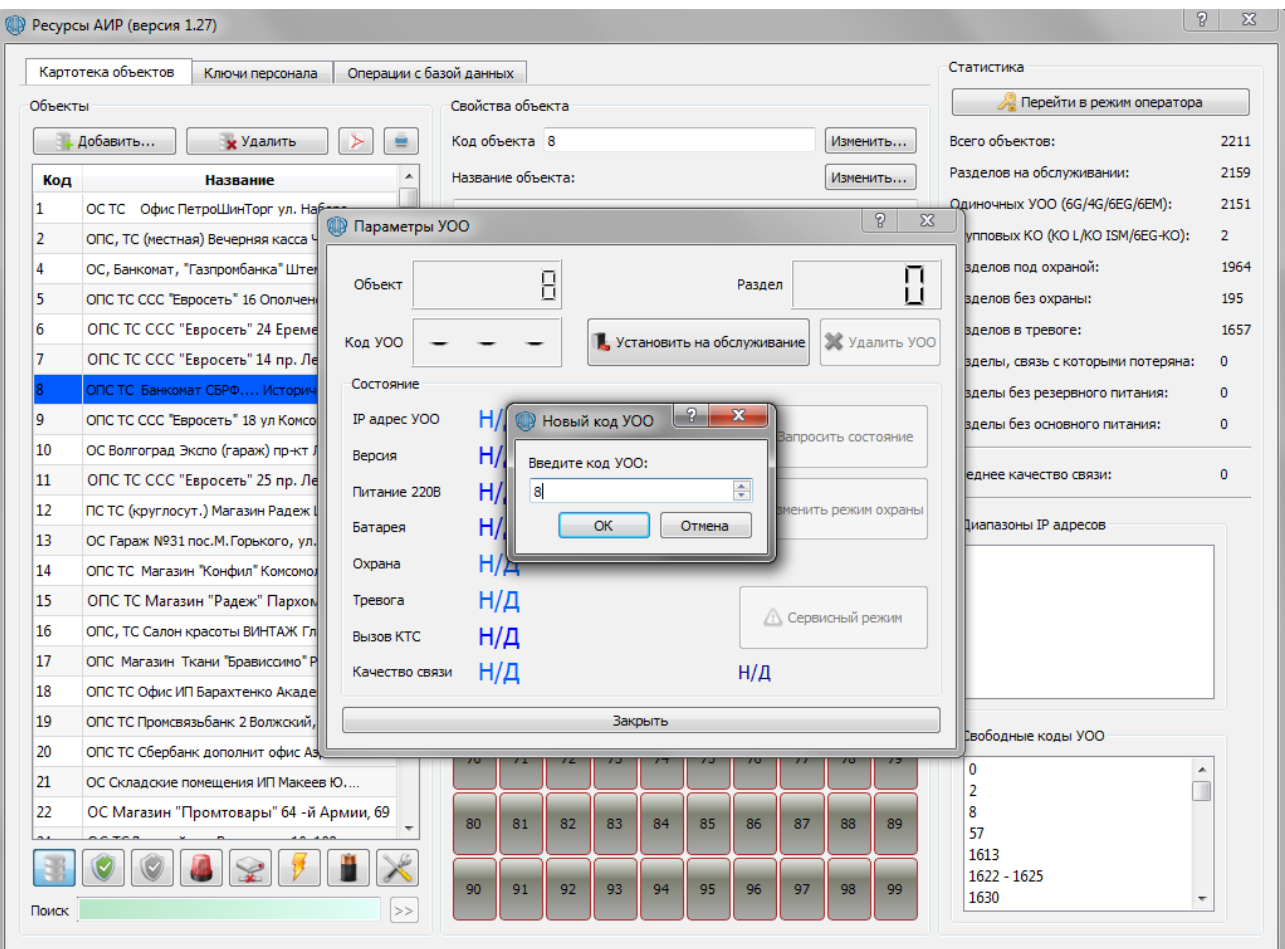

Кнопка Установить на обслуживание позволяет зарегистрировать УОО в системе. Для этого необходимо ввести код УОО, который будет также запрограммирован в само устройство.

• ВНИМАНИЕ! Коды УОО, установленные на обслуживание должны быть уникальны! Если будет существующий код, появится окно с предупреждением.

После выхода УОО на связь с приемником, информационные поля окна параметров заполнятся данными от УОО и станут доступны кнопки оперативного управления устройствами.

Кнопка запросить состояние позволяет форсировано запросить от УОО все возможные текущие данные — состояние охраны, результаты внутренних тестов, версию и уникальный идентификатор.

Кнопка сменить режим охраны позволяет снимать или ставить УОО под охрану прямо из приемника.

Кнопка сервисный режим служит для блокирования ретрансляции всех извещений от УОО на ПЦН. При этом в журналы приемника все события пишутся в полном объеме. Данная опция позволяет временно отключать частые извещения до устранения неисправности на объекте или проводить искусственные тесты оборудования при установке на объект, не засоряя пультовые журналы лишними извещениями.

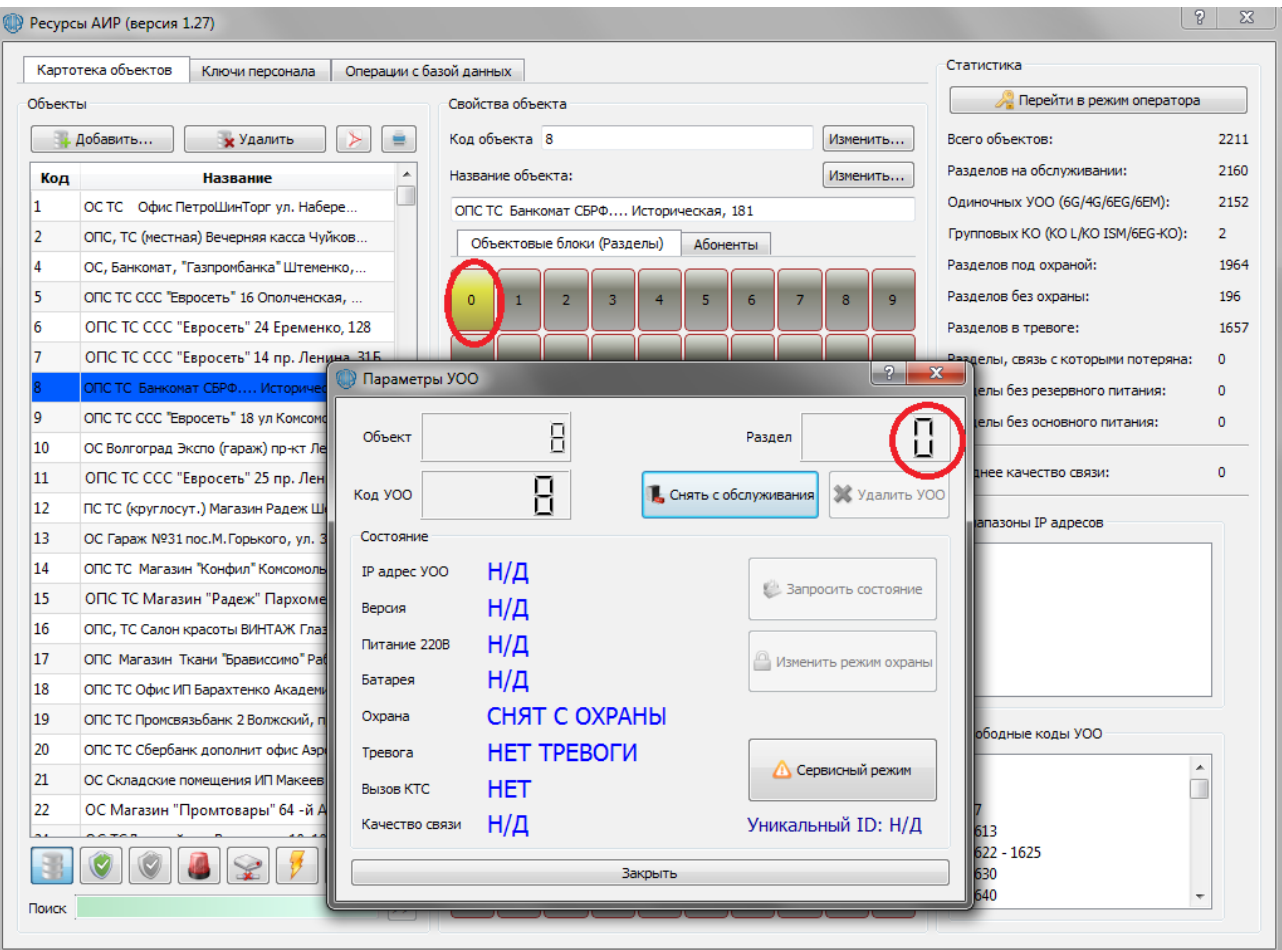

После установки на обслуживание приемник АИР автоматически начинает обрабатывать запросы от УОО. Кнопка соответствующего раздела на панели свойств объекта меняет цвет. Желтый цвет — нет связи с УОО, зеленый — есть связь, красный — УОО в тревоге, синий — УОО на охране, фиолетовый — УОО снято с обслуживания и его код зарезервирован.

- ВНИМАНИЕ! При снятии УОО с обслуживания оно становится зарезервированным. Его код сохраняется в системе, но сообщения от него не обрабатываются. Для полного удаления УОО из раздела следует нажать кнопку **Удалить УОО**.
- ВНИМАНИЕ! Номер раздела и код УОО привязаны друг к другу только фактом постановки на обслуживание. Номер раздела передается в сообщения на ПЦН, в то время как код УОО — это внутренний идентификатор устройств АИР, который программируется в само устройство.

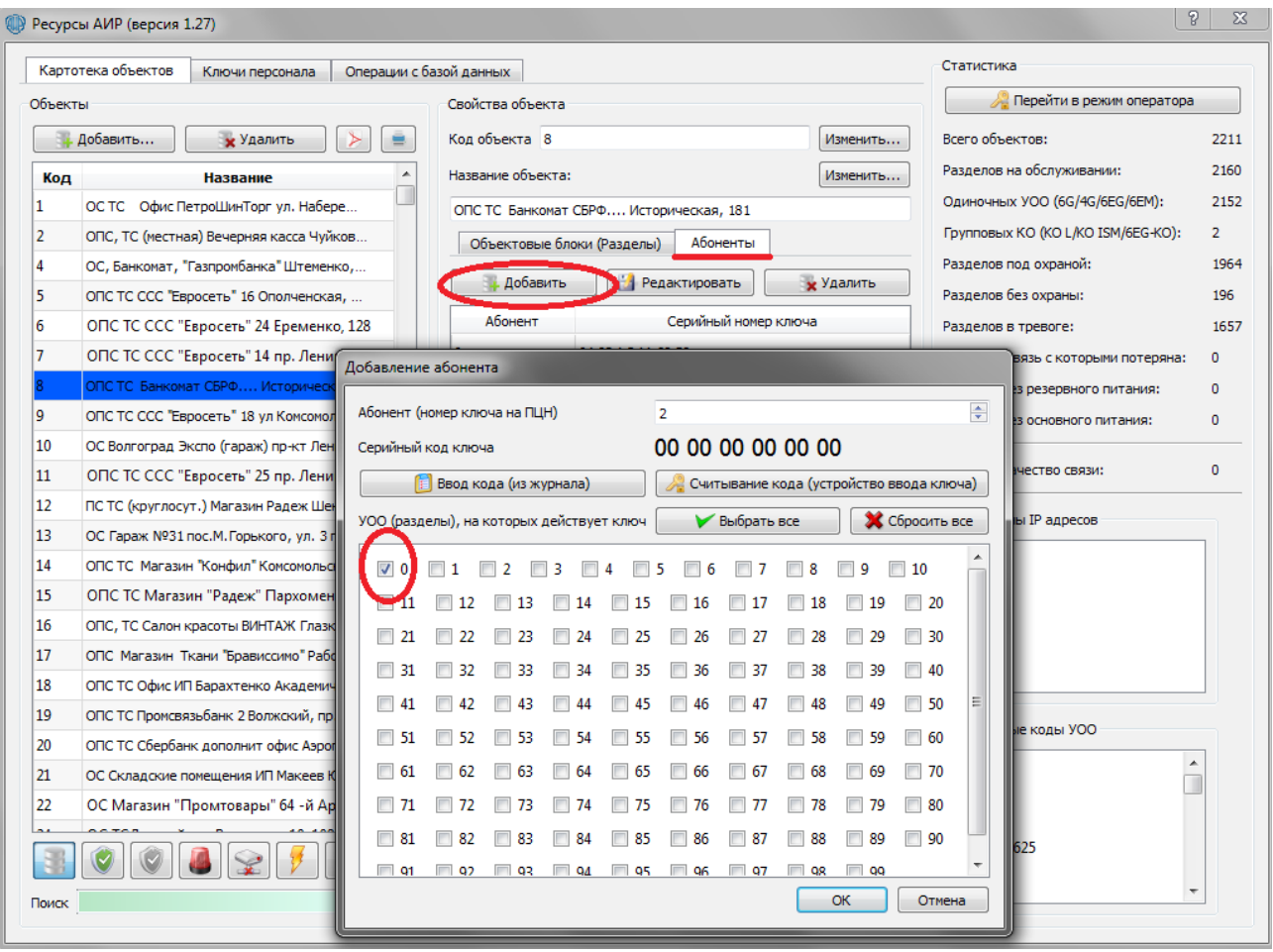

Для обработки постановок и снятия с охраны ключами TouchMemory, в карточке объекта необходимо зарегистрировать абонентов.

При добавлении абонента необходимо указать его номер (этот номер должен соответствовать номеру абонента/ключа на ПЦН), а также ввести серийный код ключа.

Вводить код ключа можно двумя способами — либо вручную, либо автоматически через устройство ввода ключей (УВК).

Для ручного ввода ключа сначала необходимо произвести попытку постановки/снятия УОО незарегистрированным ключом, после чего в Журнале найти извещение об отказе постановки/снятия для нужного объекта и посмотреть код ключа в поле Данные. Необходимо вводить код ключа именно в том виде, в котором он представлен в журнале.

В завершение необходимо указать разделы объекта, на которых будет действовать данный ключ. Для этого нужно поставить галочку напротив соответствующего номера.

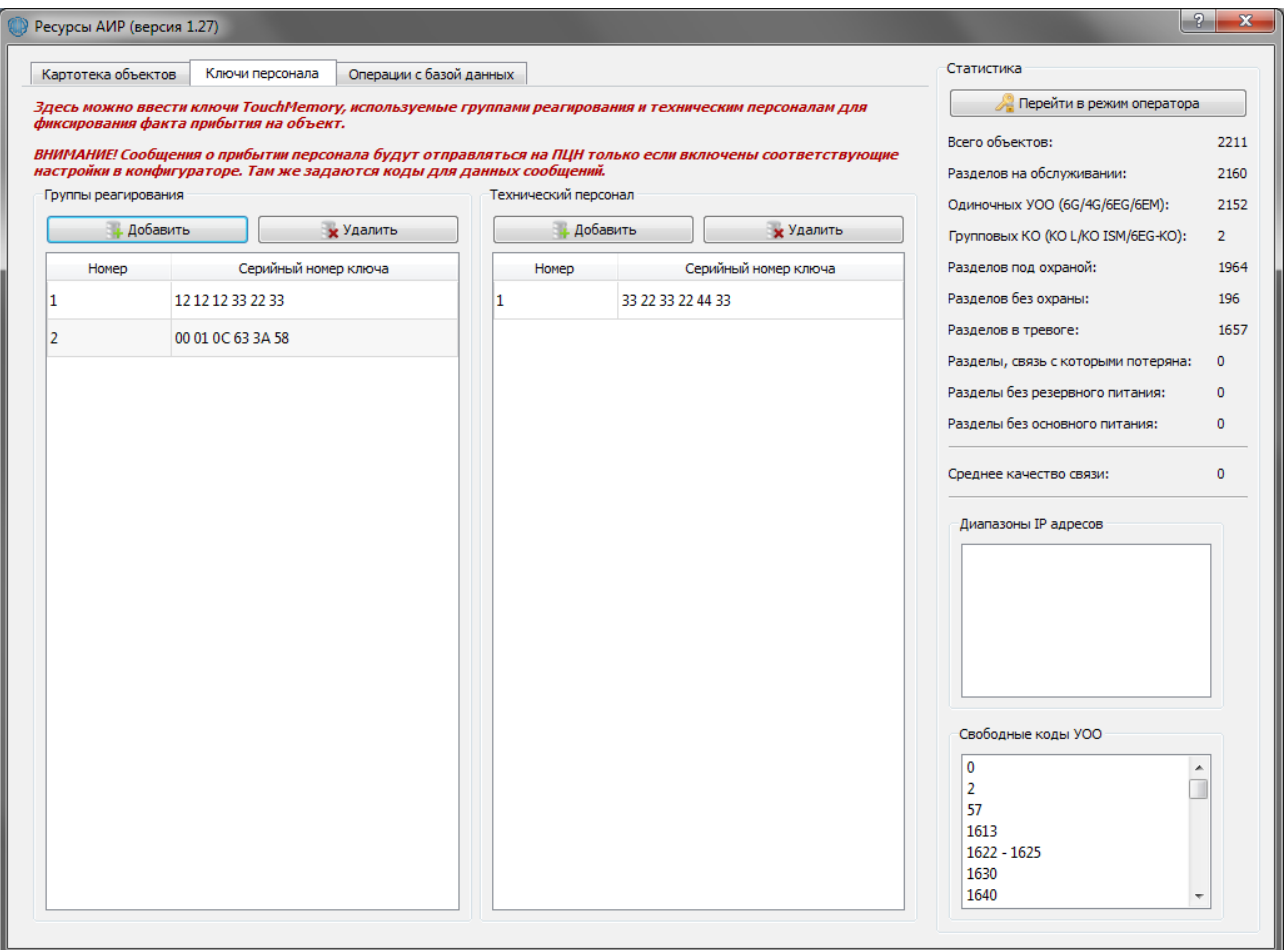

Вкладка Ключи персонала служит для управления ключами TouchMemory, закрепленными за группами реагирования или техническим персоналом. Применик АИР может отправлять сообщение с произвольным кодом на ПЦН (данная опция включается в конфигураторе) при попытке поставить или снять с охраны УОО ключами, занесенными в базу Приемника в данном окне.

### Вкладка Операции с базой данных

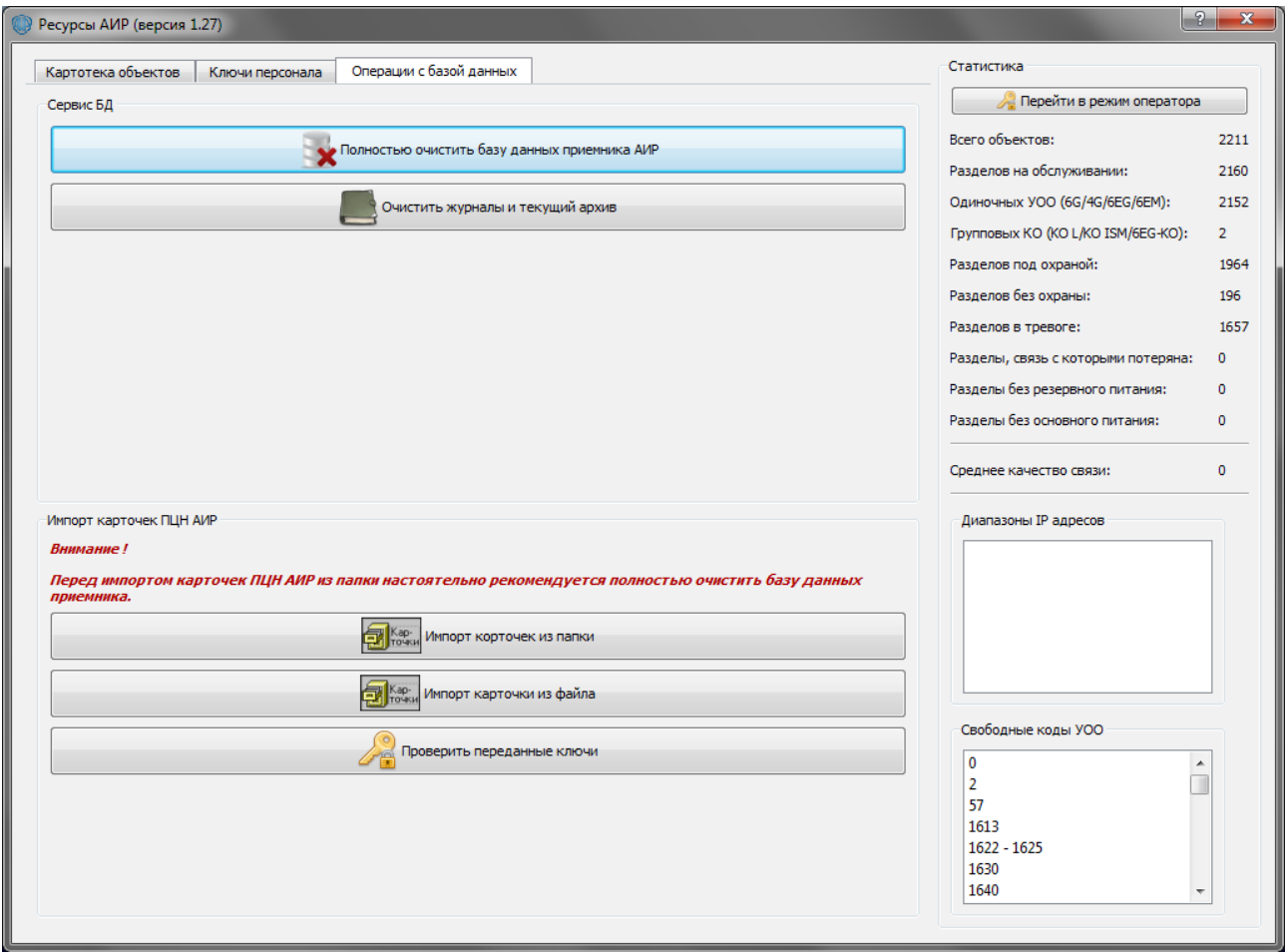

Полностью очистить базу данных приемника — данная опция позволяет удалить из базы приемника ВСЕ объекты и УОО. Рекомендуется применять эту операцию только перед импортом карточек Сервера ПЦН АИР.

 Очистить все журналы и текущий архив — удаление всех записей из ТЕКУЩЕГО журнала приемника и ТЕКУЩЕГО архива. Данная операция не затрагивает архивы кроме текущего.

Импорт карточек из папки — загрузка карточек Сервера ПЦН АИР из указанной папки. Карточки должны быть предварительно выгружены из программы Сервер ПЦН АИР с помощью специальной утилиты выгрузки.

Импорт карточек из файла — загрузка карточки или карточек из отдельных выбранных файлов.

## *Резервирование*

При включенной опции резервирования (в конфигураторе), программа Приемник АИР автоматически создает копию базы данных ресурсов (файл air\_resource.db) в указанной папке.

• ВНИМАНИЕ! Резервирование касается ТОЛЬКО базы ресурсов (объекты, УОО, абоненты и ключи). Журналы и архивы не копируются.

Целевая папка может быть локальной, то есть расположенной на том же компьютере, на котором запущен Приемник АИР, кроме того можно указывать сетевую папку, расположенную на другом компьютере. Для работы резервирования по сети необходимо чтобы компьютер, на котором запущен Приемник АИР был в одной сети с резервным компьютером, а между ними должен быть настроен *Общий доступ к файлам и папкам Windows.*

• Рекомендуется использовать резервирование в сетевую папку на другом компьютере, так как это позволит сохранить базу ресурсов при выходе из строя компьютера с запущенным ПО Приемник АИР.

Чтобы выбрать сетевую папку необходимо в левом вертикальном списке диалогового окна выбрать пункт Сеть и найти имя компьютера, на который будет производится резервирование:

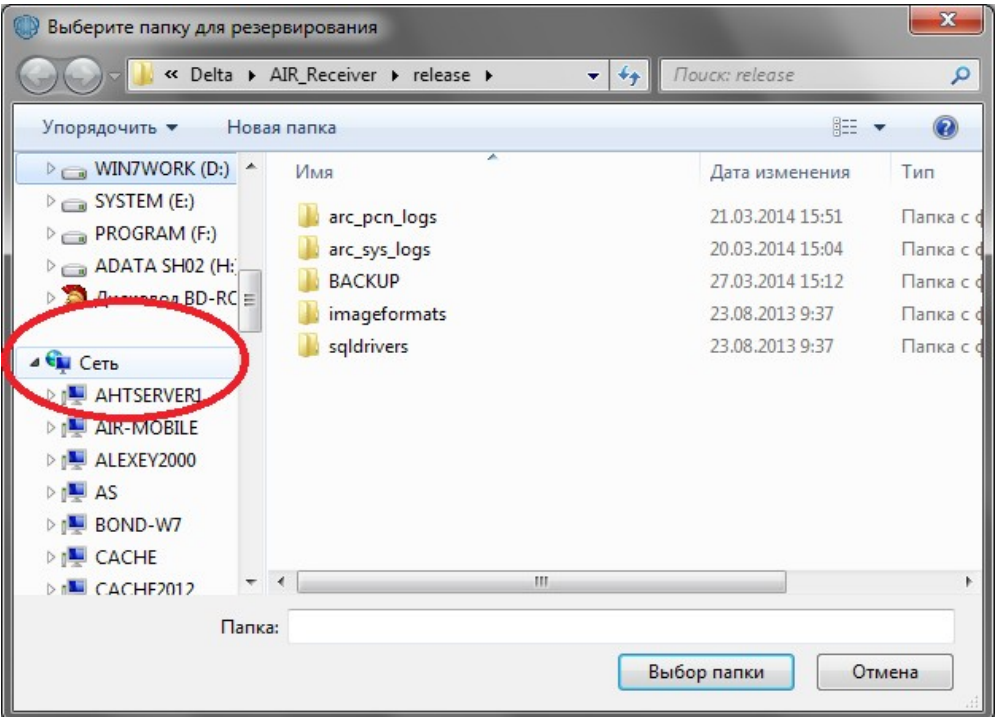

Далее нужно выбрать нужную среди доступных сетевых папок, указанных в правом списке.

• Для использования сетевой папки резервирования необходимо чтобы она имела разрешения на чтение и запись.

### **Сценарии использования и восстановления**

### **Простое резервирование**

В самом простом случае резервирование будет производится в отдельную папку на локальном или сетевом компьютере. Таким образом в случае аварии компьютера, на котором запущен Приемник АИР, в резервной папке останется файл с актуальными данными (база объектов и устройств, состояния устройств) **air\_resource.db**.

Если исходные файлы приемника были повреждены или нет возможности их восстановления, то для дальнейшей работы потребуется:

- Заново установить ПО Приемник АИР
- Внести конфигурацию в соответствии с предыдущей
- Если приемник автоматически был запущен, ВЫЙТИ из программы Приемник АИР
- Скопировать (с заменой) резервный файл **air resource.db** в папку с установленным приемником.
- Запустить ПО Приемник АИР. База объектов и устройств должна быть актуальна на время последнего резервирования.

#### **Горячее резервирование**

В случае, если связь с ПЦН производится по сети (TCP), для ускорения процесса восстановления после аварии может пригодиться следующий метод:

- Установить на резервном компьютере копию ПО Приемник АИР (далее *резервный*)
- Внести конфигурацию *резервного* приемника по аналогии с *основным*.
- В конфигураторе *резервного* приемника ОТКЛЮЧИТЬ автоматический запуск и резервирование.
- Если резервный приемник запушен, выйти из программы.
- Вывести папку с установленным *резервным* приемником в Общий доступ (с разрешением на чтение и запись)
- В конфигураторе *основного* приемника включить резервирование и указать в качестве целевой папки ранее расшареную в общий доступ папку с установленным *резервным* приемником.
- Применить изменения на *основном* приемнике.

В данном случае резервирование будет производится напрямую в папку с копией ПО Приемник АИР. Поэтому в случае аварии потребуется только:

- Запустить *резервный* приемник
- Проверить конфигурацию, включить автоматический запуск.

Далее по желанию можно «инвертировать» резервирование, то есть после восстановления функциональности *бывшего основного* приемника заново настроить резервирование, но уже с учетом «смены ролей» двух приемников.

• ВНИМАНИЕ: Термины резервный и основной в данном случае относятся только к экземплярам установленного ПО. Непосредственно дистрибутив ПО Приемник АИР не различается на резервный и основной.

## *Журналы*

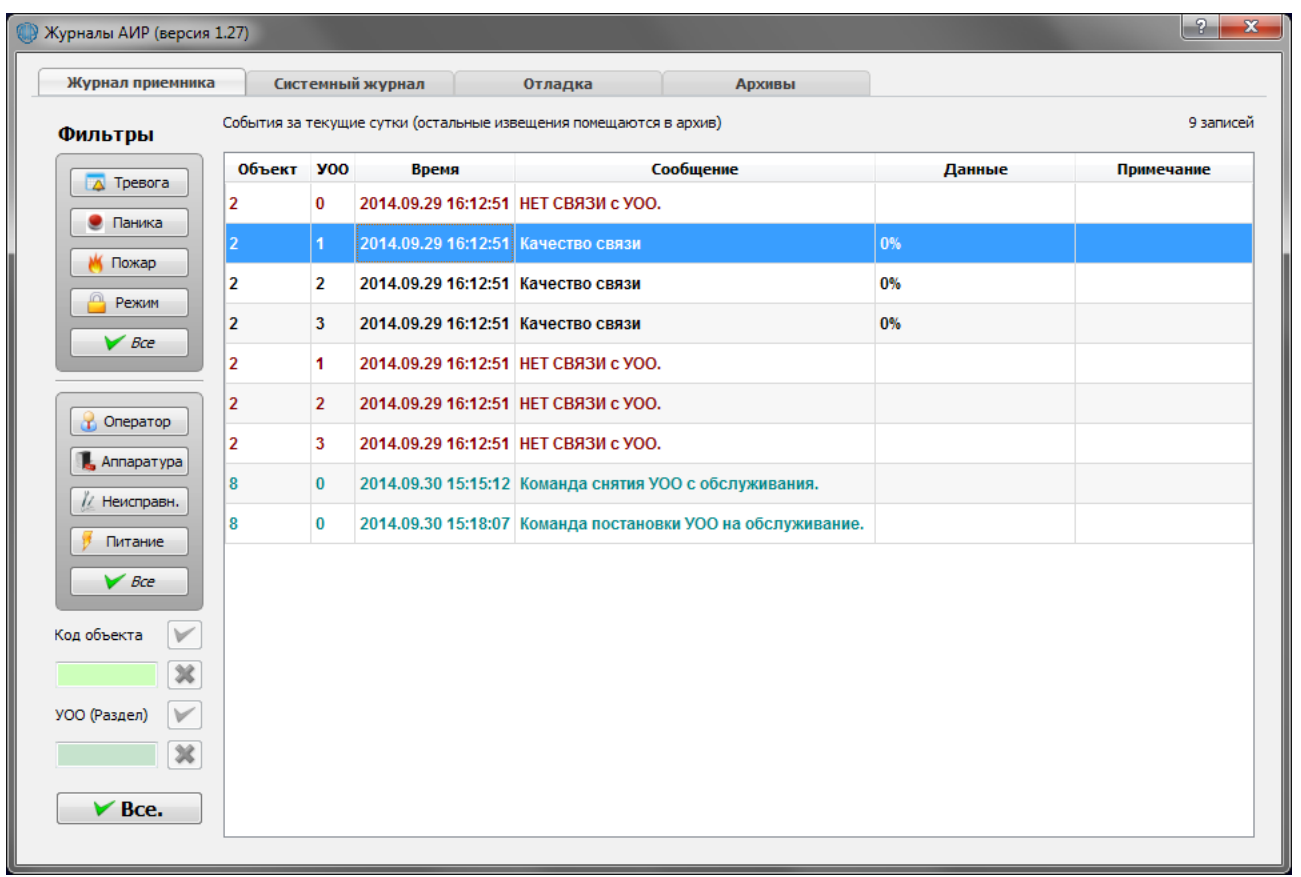

В окне Журналы для пользователей доступны 3 журнала: Текущий, Системный и Отладка.

Журнал приемника — журнал обмена приемника АИР с объектовыми устройствами (по собственному протоколу АИР). Здесь будут отображены все важные извещения от УОО регистрации, попытки постановки/снятия с охраны, внутренние тесты тех. состояния, сработки по шлейфам.

Системный журнал — этот журнал содержит систмные и отладочные сообщения ПО Приемник АИР

Отладка — этот журнал служит для отображения извещений в форматах Ademco/SurGard в случае, если выбран тип связи с ПЦН Отладка.

#### **Архивы**

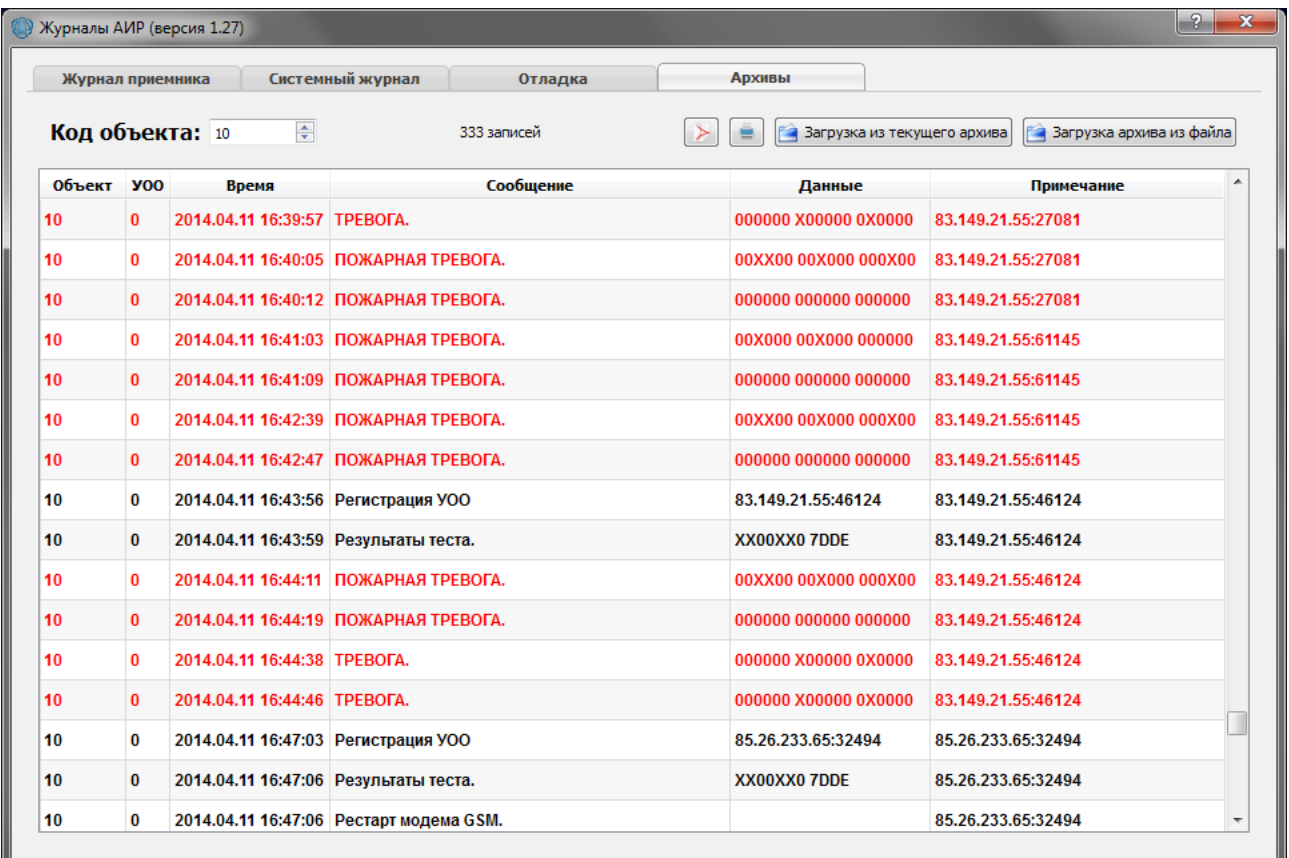

На вкладке Архивы можно просматривать архивные сообщения для указанных объектов.

Для загрузки архива необходимо указать **Код объекта,** затем нажать кнопку загрузки:

Загрузка из текущего архива — загружает сообщения от указанного объекта, хранящиеся в текущем архиве.

\* Все сообщения старше 1 суток автоматически помещаются в текущий архив.

Загрузка архива из файла — загружает сообщения от указанного объекта, хранящиеся в выбранном файле архива.

\* Когда в текущем архиве накапливаются сообщения за период времени, указанный в конфигураторе в поле Интервал разбиения архивов, текущий архив автоматически записывается в отдельный файл, в имени которого будет указана дата самого старого сообщения. \* ВНИМАНИЕ: При этом создается новый ПУСТОЙ текущий архив.

Также в данном окне можно вывести архивные журналы на печать или сохранить в виде PDF документа.

## *Обозначения и сокращения*

- **УОО** Устройство Оконечное Объектовое
- **ПЦН** Пульт Централизованного Наблюдения